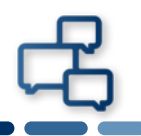

#### **本書はmacOS Mojave v10.14.2でSafariを使用して証明書をインストールする際の手順 を記載しています。**

※他の端末、macOSバージョンをご使用の場合は画面が多少違う事、また文言が違う事がありますが適宜読み替 えて下さい。

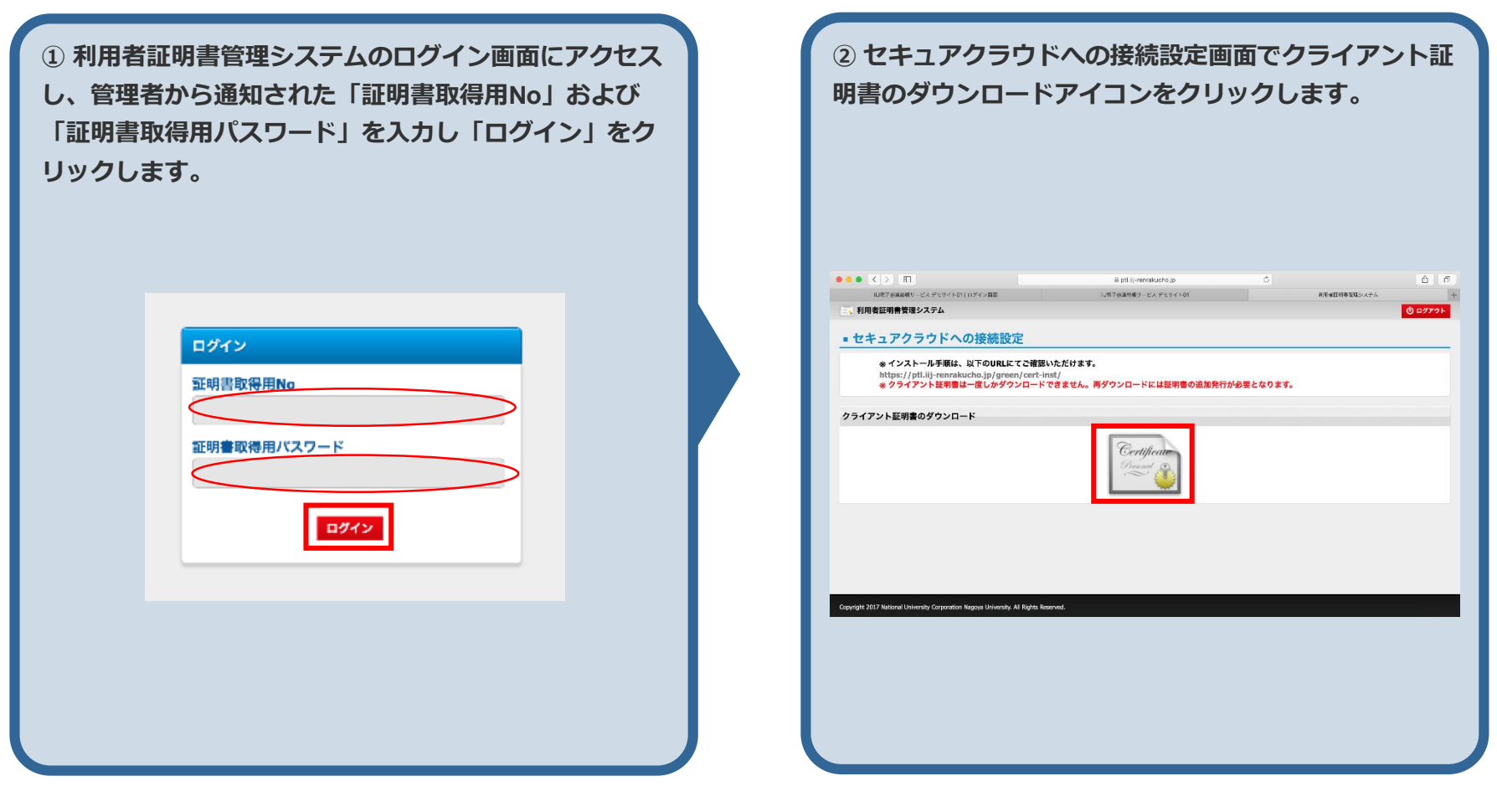

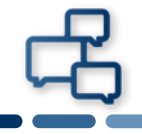

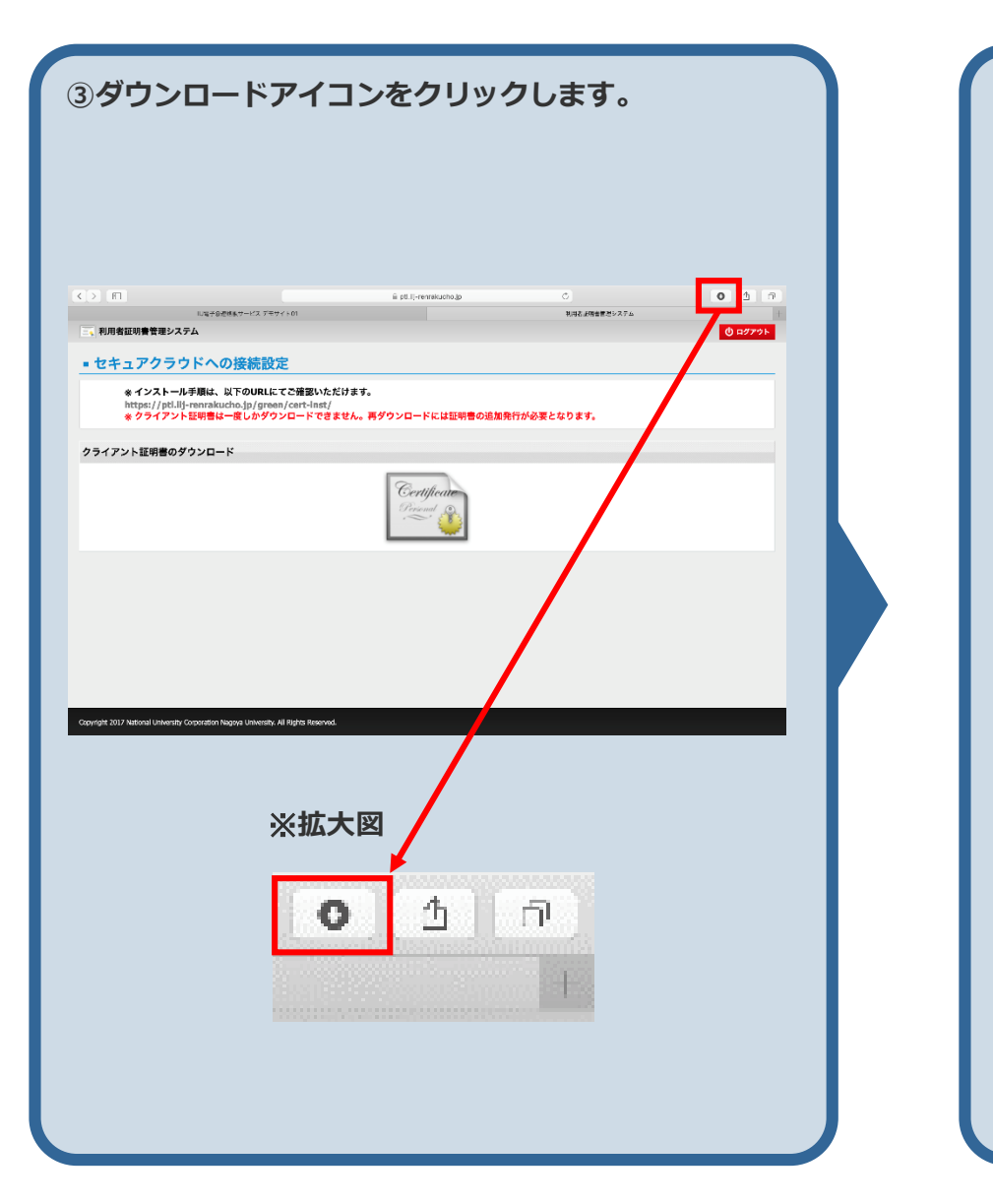

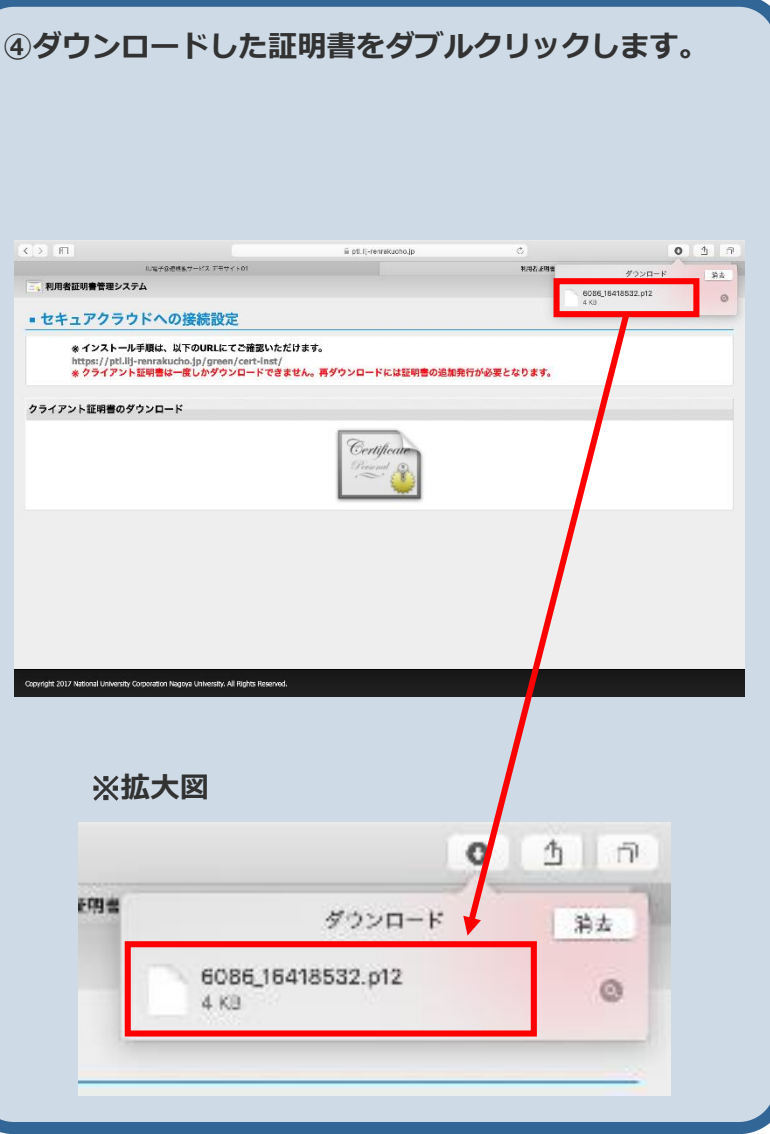

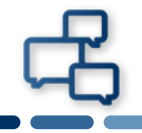

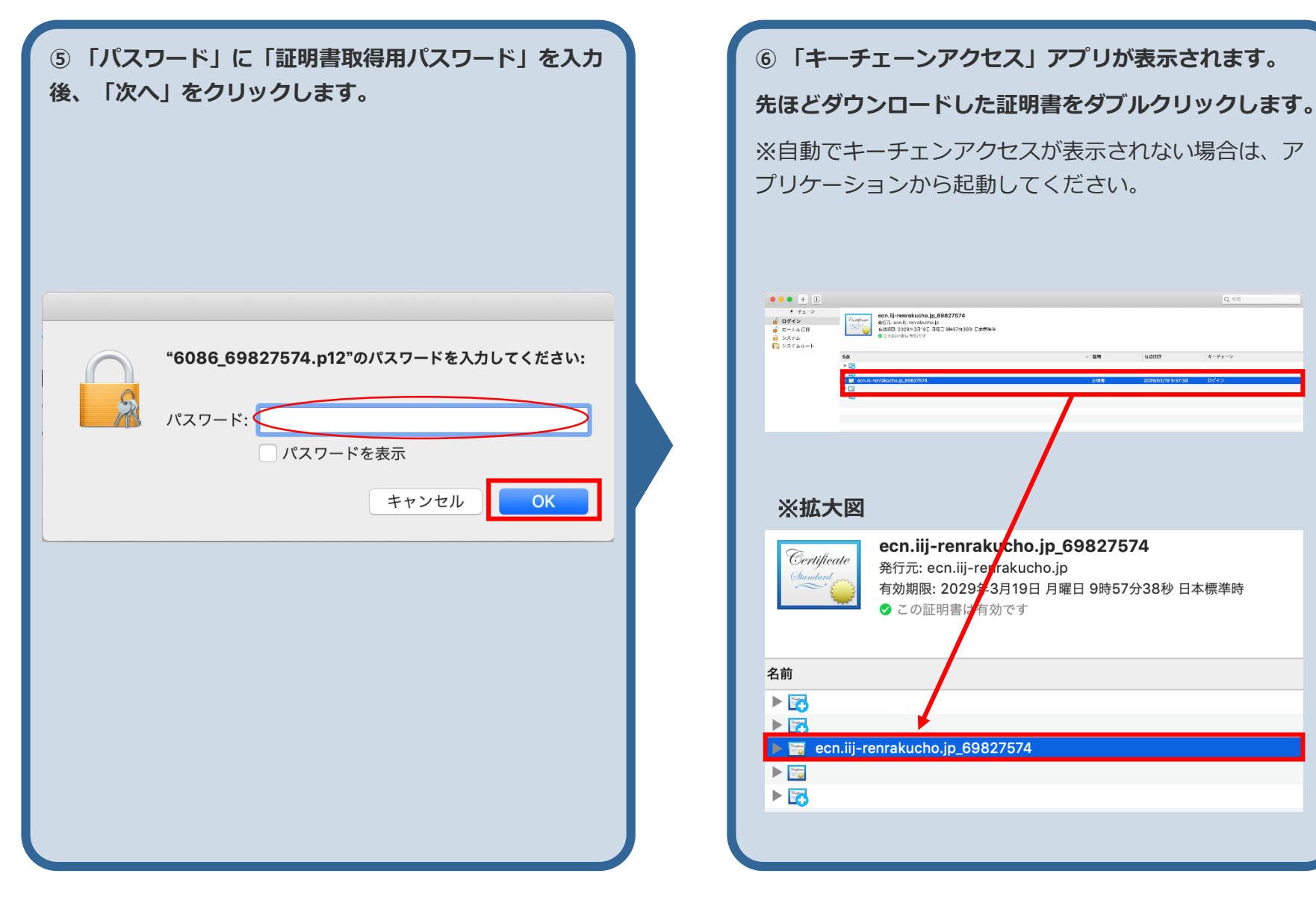

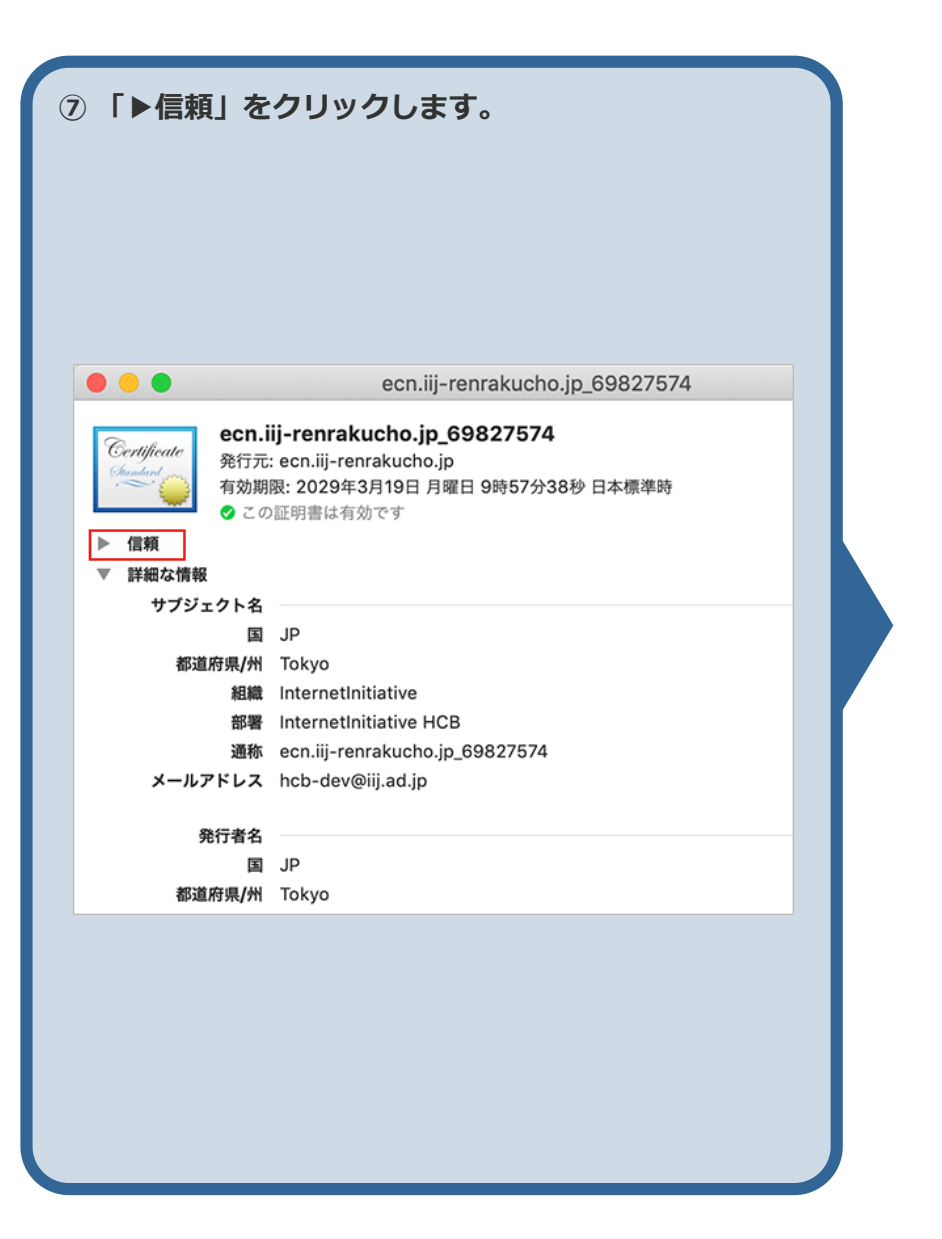

**⑧「この証明書を使用するとき」の選択肢を「システム デフォルトを使用」から「常に信頼」に変更します。**

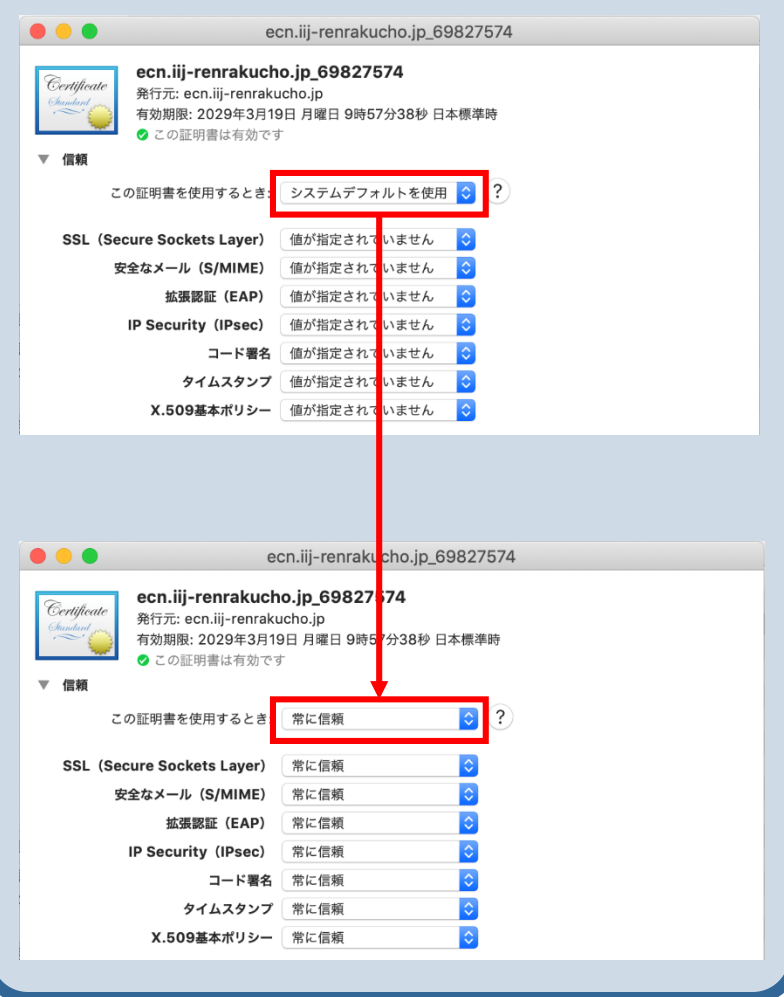

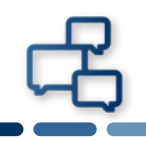

**⑨すべての項目が「常に信頼」になったことを確認し、 画面左上にある赤い●をクリックし画面を閉じます。**

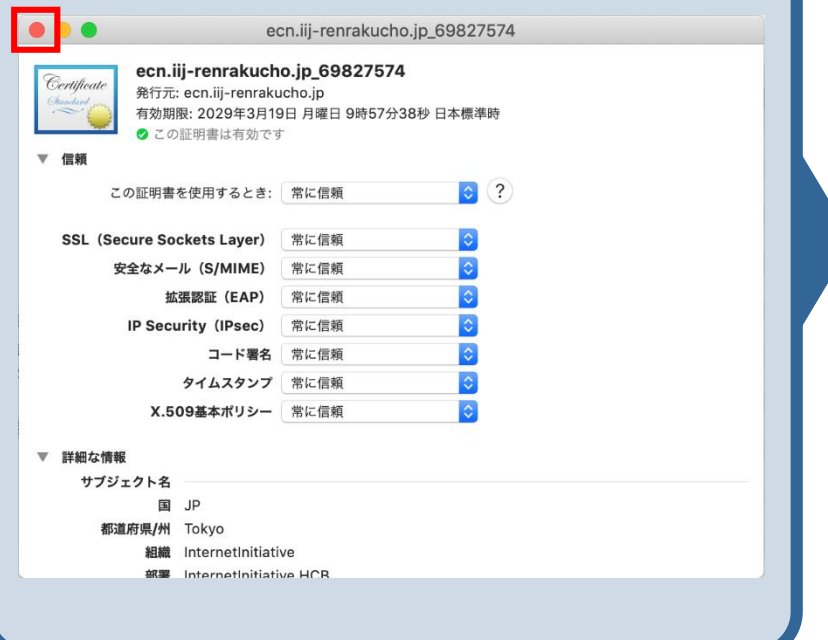

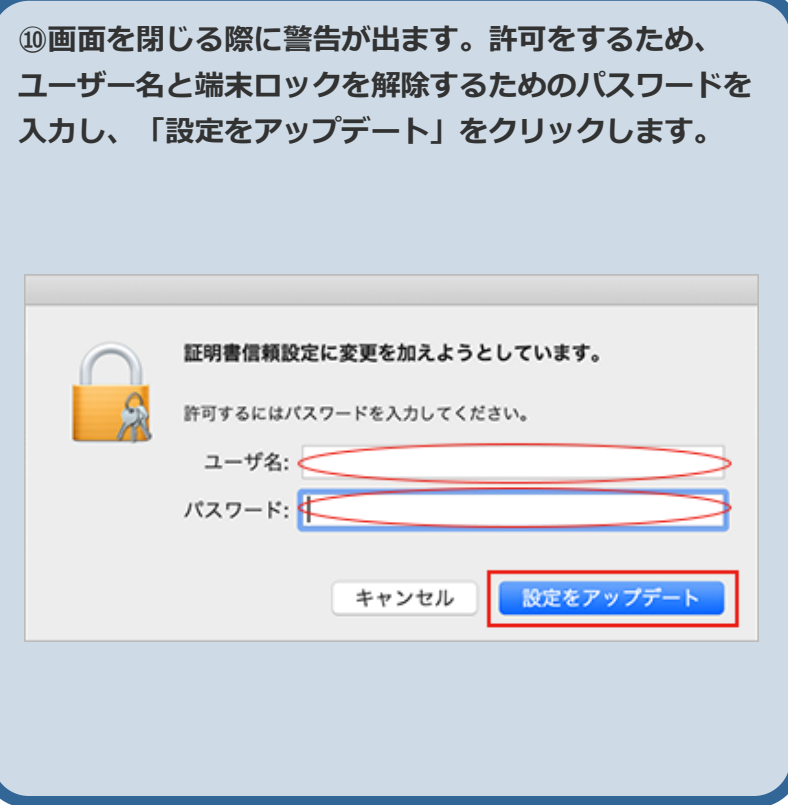

**以上で証明書の インストール作業は完了です。**